See back for detailed instructions and FAQ

# Models PS6L & PS3L

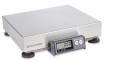

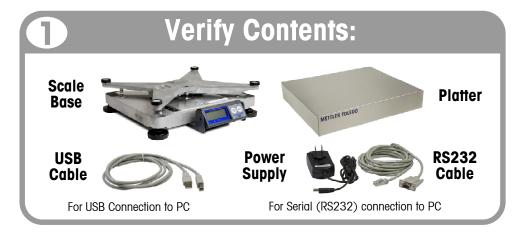

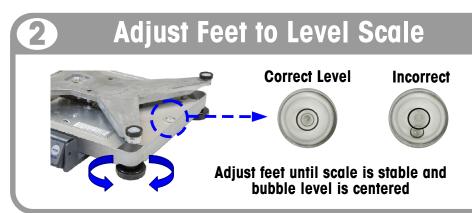

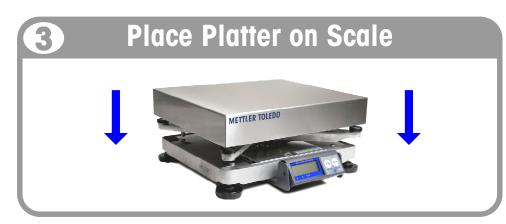

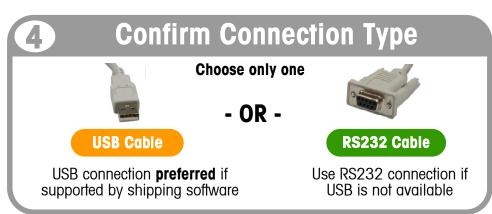

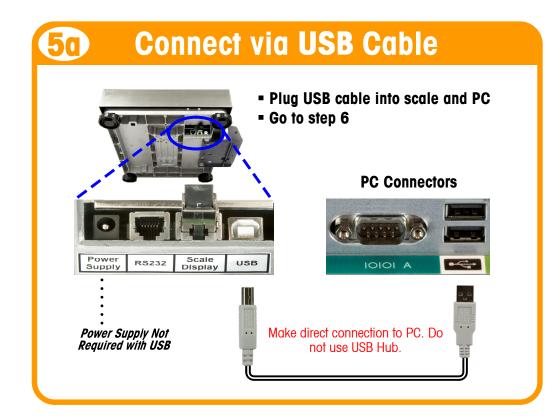

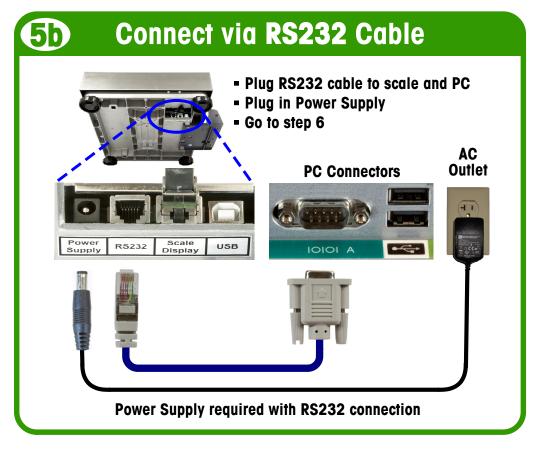

For additional product and technical support: www.mt.com/ind-psscale

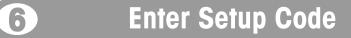

# !! Observe display on first power up !!

- If "□ □ □" is displayed, no code is required. Go to step 7.
- If "GEO in" is displayed, enter two digit GeoCal Location Code for your area from the chart on the back.

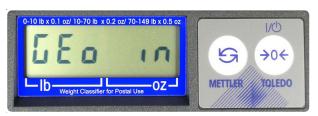

- ✓ Press →0← repeatedly to scroll through codes. Numbers will repeat.
- ✓ Select correct code by pressing (与) twice.
- ✓ Scale will reboot and display should read "□ □□".

# Configure Shipping Software

- Open your carrier, shipping or POS software on the PC.
- In the shipping software setup screen, select the proper scale model from the pull down list (e.g., "Toledo PS60").
- For additional assistance, contact your software provider.

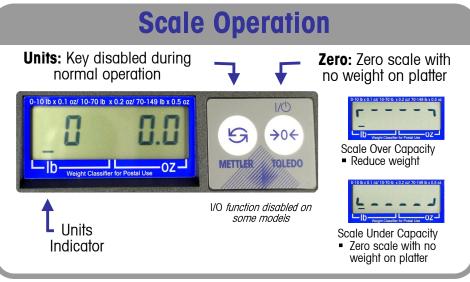

**METTLER TOLEDO** 

# **METTLER TOLEDO**

### Installation Instructions

- 1. Remove contents from box, confirm all hardware is present:
- Scale Base & DisplayPlatter
- USB Cable
- RS232 Cable
- er Power Supply
- 2. With platter off, level the scale by adjusting the feet until the scale is stable and the bubble is centered inside the reference circle.
- 3. Place platter on scale. There should be nothing touching the scale.
- 4. Choose one method of connecting the scale to your PC: USB or RS232.
  - **Preferred method is USB** if supported in carrier or shipping software.
  - USB connection must be used if scale is to communicate with multiple carrier of shipping software programs.
- DO NOT connect both USB and RS232 cables at the same time.
- 5. Turn the scale over and make the PC connections as follows:

USE

- Plug small end of USB cable into the scale connector port marked "USB".
- Plug large end of USB cable into the PC. A direct connection to the computer is required. Do not use a USB hub.

Note: The scale is adequately powered by the USB port so the Power Supply is not needed with USB connection.

RS232

- Plug the Power Supply (required with RS232) into the scale connector port marked "Power Supply". Plug the small end of the RS232 cable into the scale connector port marked "RS232"
- Connect the large end of the RS232 cable to the PC port (Generally labeled COM 1, COM A or IOIOI). Plua Power Supply into AC outlet.

If you plugged the RS232 cable into the incorrect PC port, turn off the computer, then change ports and reboot your computer.

For added cable length, see Replacement Parts for RS232 extension cable.

- 6. The **very first time** the scale is powered up, if the display shows "I-I", skip to Step 7. If the display shows "GEo in", then enter GeoCal code as follows.
  - Choose the code from the chart at right that best matches your location.
  - Press the ZERO (→0←) key to scroll to that number. Numbers will repeat.
  - Press the UNITS (s) key to select code, display will show "donE". Press UNITS key again and scale will reboot. Display will show "□ □".

Consult Technical Manual on website regarding how to input GeoCal code after first power up cycle.

7. Configure your carrier, shipping, or POS software to communicate with the scale. Make the proper scale selection from the pull-down list in the setup or configuration screen, typically a variation of "METTLER TOLEDO", "TOLEDO", or "PS60". For additional support, please contact your carrier or shipping software provider.

# Technical and Product Support

Support documents can be found at <a href="www.mt.com/ind-psscale">www.mt.com/ind-psscale</a>. If unable to resolve your problem or if you need to obtain warranty or repair service, please call Mettler Toledo at 1-800-786-0812. Please have the following information available and be at your scale and computer when calling.

- Scale Model, Ram and Serial number (S/N)
- Carrier or shipping software name and version number

Remove platter to access data label

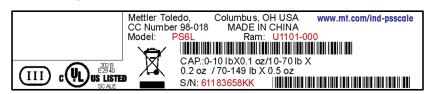

# Trouble-Shooting and FAQ

#### 1. The display indicates E5 (Error Code 5).

- This indicates invalid parity setting in the PC RS232 connection setting. Select the correct scale model in the shipping software, and then press any button to clear E5.
- If above does not work, reconfigure the scale RS232 settings to match your specific shipping software. Refer to the Technical Manual, found at www.mt.com/ind-psscale.

#### 2. My display screen is blank.

- Power supply may be unplugged or display cable not attached to scale base.
- If using RS232, confirm power supply is plugged into working AC outlet and power supply is plugged properly into scale base.
- If using USB, make sure USB cable is pushed in all the way at both scale and PC.
- Make sure nothing is on or touching the top of the scale when it first powers-up.
- If you have verified that the scale is receiving power, and you still have nothing on the display, then unplug and reinsert the display connector into the scale base.

#### 3. The scale is showing brackets on the display.

- This indicates Over or Under weight capacity. This can be caused by putting too much weight on the scale or by powering up the scale when there is weight on it.
- Disconnect power by unplugging the USB cable or power supply. Remove any weight from the scale, then plug the scale back in. The scale will reboot, and will capture zero.

#### 4. Do I plug in the Power Supply when I use the USB cable?

- No, the power supply is not needed. The scale is adequately powered by the USB port. The scale
  only needs a direct USB connection to the PC. Do not use a USB Hub.
- The power supply can be utilized with the USB cable if your PC is having issues. The scale will recognize the power supply and utilize it as the power source instead of the USB port.

#### 5. Can I connect the scale to a USB Hub adapter that has multiple USB ports?

No, the scale needs a direct USB connection to the PC.

#### 6. Why would I need a Ball Top or Roller Top Platter?

The Ball Top and Roller Top platters allow packages to slide easily on the scale. They are often used when handling heavy packages or a large quantity of packages. The Roller Top is often used for conveyor feed (Right-Leff). The Ball Top allows rotation or movement in all directions and is often used at retail counters or in mail rooms.

#### 7. Why would I need a Remote Display?

 Remote Displays make it easy to see the weight if the scale is on the floor or if a large package blocks the view. In retail pricing applications, local Weights and Measures regulations typically require a customer display. Accessory kits (below) allow a 2<sup>nd</sup> wall or tower display to be added to the existing base display.

# GeoCal™ Location Codes

| State                     | Code | State                 | Code | State                 | Code |
|---------------------------|------|-----------------------|------|-----------------------|------|
| Alabama                   |      | Indiana               |      | North Carolina        |      |
| Birmingham & North        | 13   | North of Indianapolis | 16   | Raleigh & North       | 14   |
| South of Birmingham       | 12   | Indianapolis & South  | 15   | South of Raleigh      | 13   |
| Alaska                    |      | lowa                  |      | North Dakota          | 18   |
| Anchorage & South         | 23   | North of Des Moines   | 17   | Ohio                  |      |
| Anchorage – Kotzebue      | 26   | Des Moines & South    | 16   | Akron & North         | 16   |
| North of Kotzebue         | 27   | Kansas                | 14   | South of Akron        | 15   |
| Arizona                   |      | Kentucky              | 14   | Oklahoma              | 13   |
| Phoenix & North           | 12   | Louisiana             | 12   | Oregon                |      |
| South of Phoenix          | 11   | Maine                 | 18   | Salem & North 18      |      |
| Arkansas                  | 13   | Maryland              | 15   | Salem - Oakridge 17   |      |
| California                |      | Massachusetts         | 17   | South of Oakridge 16  |      |
| North of Chico            | 16   | Michigan              |      | Pennsylvania          | 16   |
| Chico – San Francisco     | 15   | NW of Lake Michigan   | 18   | Rhode Island          | 16   |
| San Fran Bakersfield      | 14   | SE of Lake Michigan   | 17   | South Carolina        | 13   |
| South of Bakersfield      | 13   | Minnesota             | 18   | South Dakota          | 17   |
| Colorado                  |      | Mississippi           |      | Tennessee             | 13   |
| Denver & North            | 13   | Kosciusko & North     | 13   | Texas                 |      |
| South of Denver           | 12   | South of Kosciusko    | 12   | NE of Colorado River  | 12   |
| Connecticut               | 16   | Missouri              |      | SW of Colorado River  | 11   |
| Delaware                  | 15   | North of Springfield  | 15   | Utah                  | 13   |
| Florida                   |      | Springfield & South   | 14   | Vermont               | 17   |
| West Palm Beach & North   | 11   | Montana               |      | Virginia              | 14   |
| South of West Palm Beach  | 10   | Helena & North        | 18   | Washington, DC        | 15   |
| Georgia                   | 12   | South of Helena       | 17   | Washington State      | 18   |
| Hawaii                    | 9    | Nebraska              | 15   | West Virginia         | 15   |
| Idaho                     |      | Nevada                | 13   | Wisconsin             |      |
| North of Salmon River Mt. | 17   | New Hampshire         | 17   | Green Bay & North     | 18   |
| South of Salmon River Mt. | 16   | New Jersey            | 16   | South of Green Bay 17 |      |
| Illinois                  |      | New Mexico            | 11   | Wyoming               |      |
| Bloomington & North       | 16   | New York              |      | North of Casper       | 15   |
| South of Bloomington      | 15   | Albany & North        | 17   | Casper & South        | 14   |
|                           |      | South of Albany       | 16   |                       |      |

Note: If scale is used for retail pricing, please contact your local Weights & Measures office to have the scale tested and certified "Legal for Trade". www.ncwm.net/state

## Accessories & Replacement Components

|                                                                                     | PS6L        | PS3L        |
|-------------------------------------------------------------------------------------|-------------|-------------|
| 10 ft. RS232 Extension Cable                                                        | 09000322000 | 09000322000 |
| Dual Wall Mount Display (lb/oz)                                                     | 02704700000 |             |
| 2 <sup>nd</sup> Display - Wall Mount (lb/oz) (Use with original base mount display) | 02705700000 |             |
| Dual Display Tower (lb/oz)                                                          | 02706700000 |             |
| 2 <sup>nd</sup> Display - Tower (lb/oz)<br>(Use with original base mount display)   | 02707700000 |             |
| Ball Top Platter                                                                    | 09060161000 |             |
| Roller Top Platter                                                                  | 09060164000 |             |
| Stainless Steel Platter                                                             | A15083400A  | A15083400A  |
| ABS Plastic Platter                                                                 | A14819500D  | A14819500D  |
| Power Supply                                                                        | 64067873    | 64067873    |
| Base Mount Display (lb/oz)                                                          | 02701700000 | 02701A00000 |

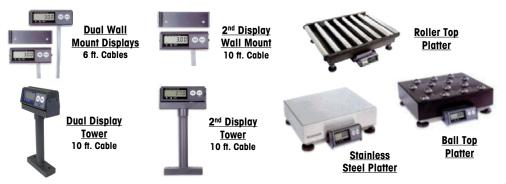

#### Mettler Toledo 1900 Polaris Parkway Columbus, OH 43240 PN 64067846 A 02/12

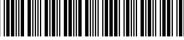

34067847